# 締切バナーからの

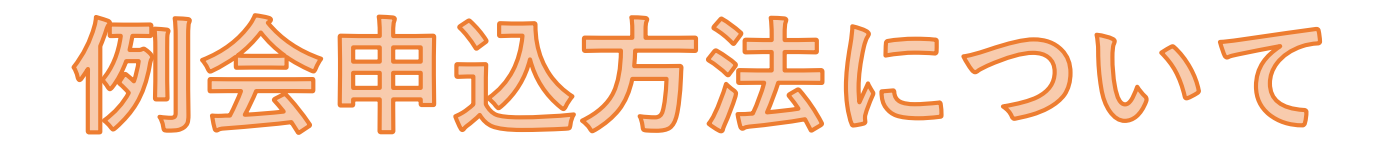

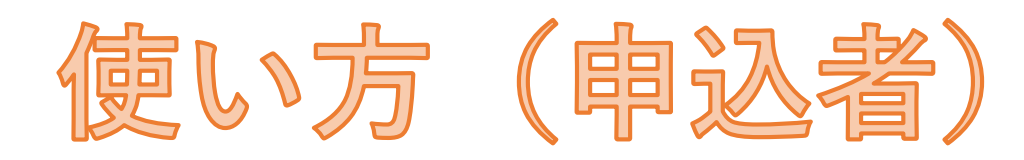

申込んでも、申込者にメールが来ることはありません

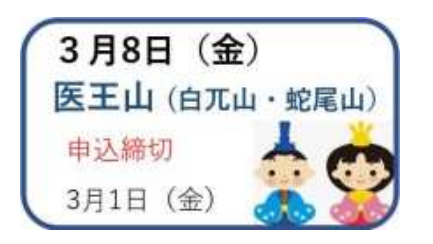

申込したい例会の締切バナーをクリックします

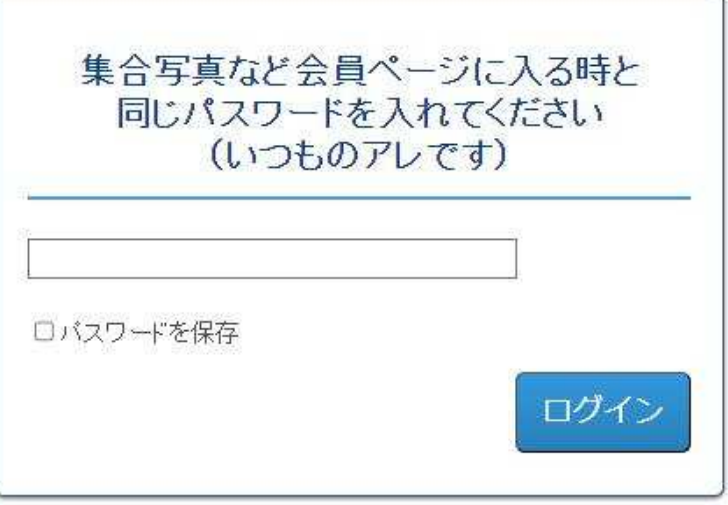

毎度おなじみのパスワードをいれてログイン

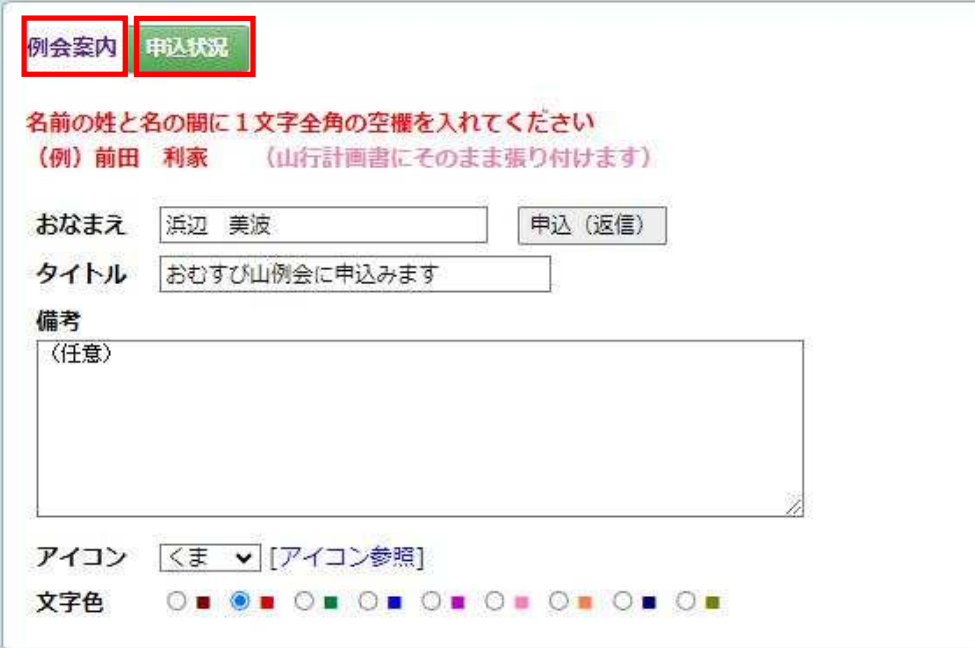

名前をいれて「申込(返信)」クリック これで申込完了です(タイトルは初めから入っています)

備考欄は空欄でも良いのですが、コメントのある方は、備考欄にコメントを入れます

アイコンと文字色は変更したい方は利用してください

★例会案内をクリックするとパスワードなしで例会案内のPDFが見れます。★申込状況をクリックするとリアルタイムで申し込み状況がわかります

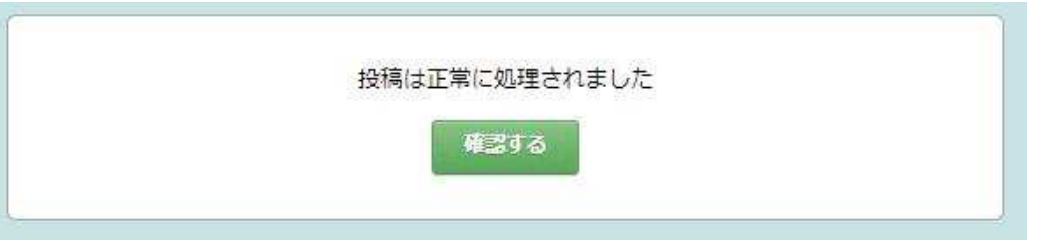

「申込(返信)」をクリックするとこの場面が出るので、「確認する」をクリック

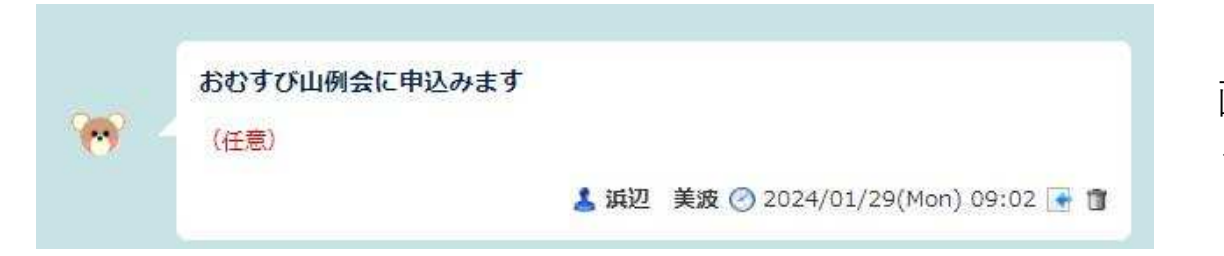

画面の一番上に自分の申込が表示されているか確認してください

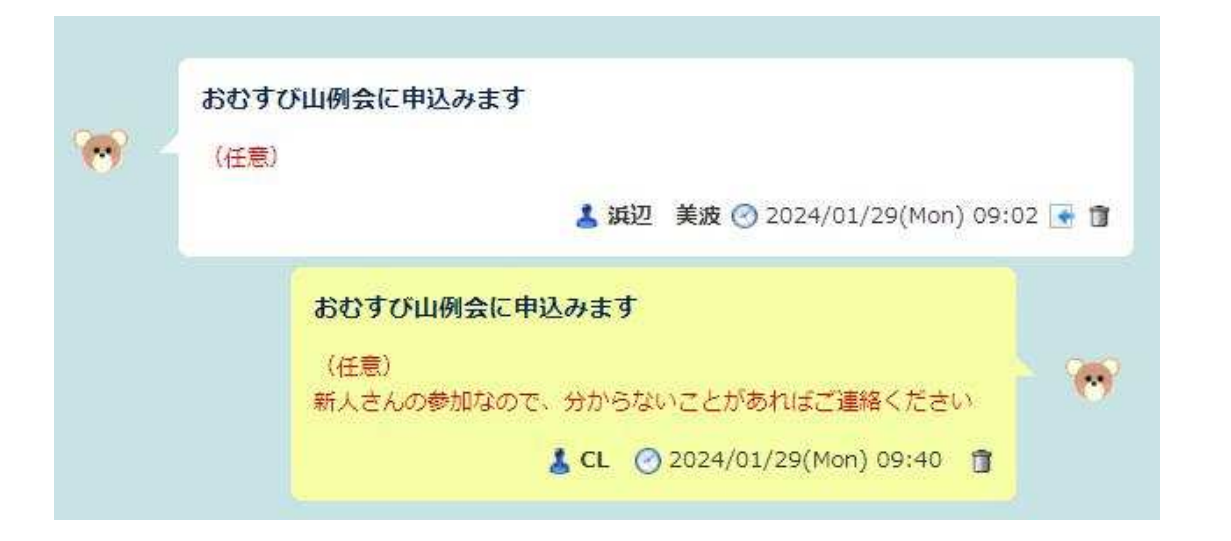

CLさんからこの様なお返事が来るかも知れません

人数制限のある例会の場合は、記載できた からと言って、参加を保証するものではありません

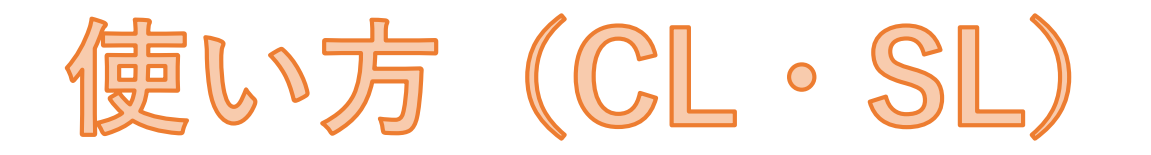

申込みがあっても、CL・SLにメールが来ることはありません

★申込者へのお返事については、メールなどでする、まとめてお返事する、個々の申込についてするなどは各自やりかたでお願いします。(人数制限のある例会は、早めにされた方が良いと思います)以下5名の方の参加を受け付けましたといった、まとめてレスする方法もあります。

★個々の申込にお返事(レス)する場合は

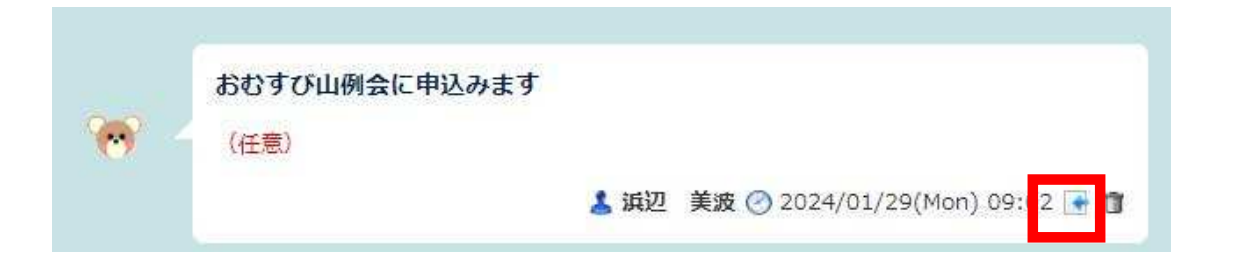

ここをクリックすると

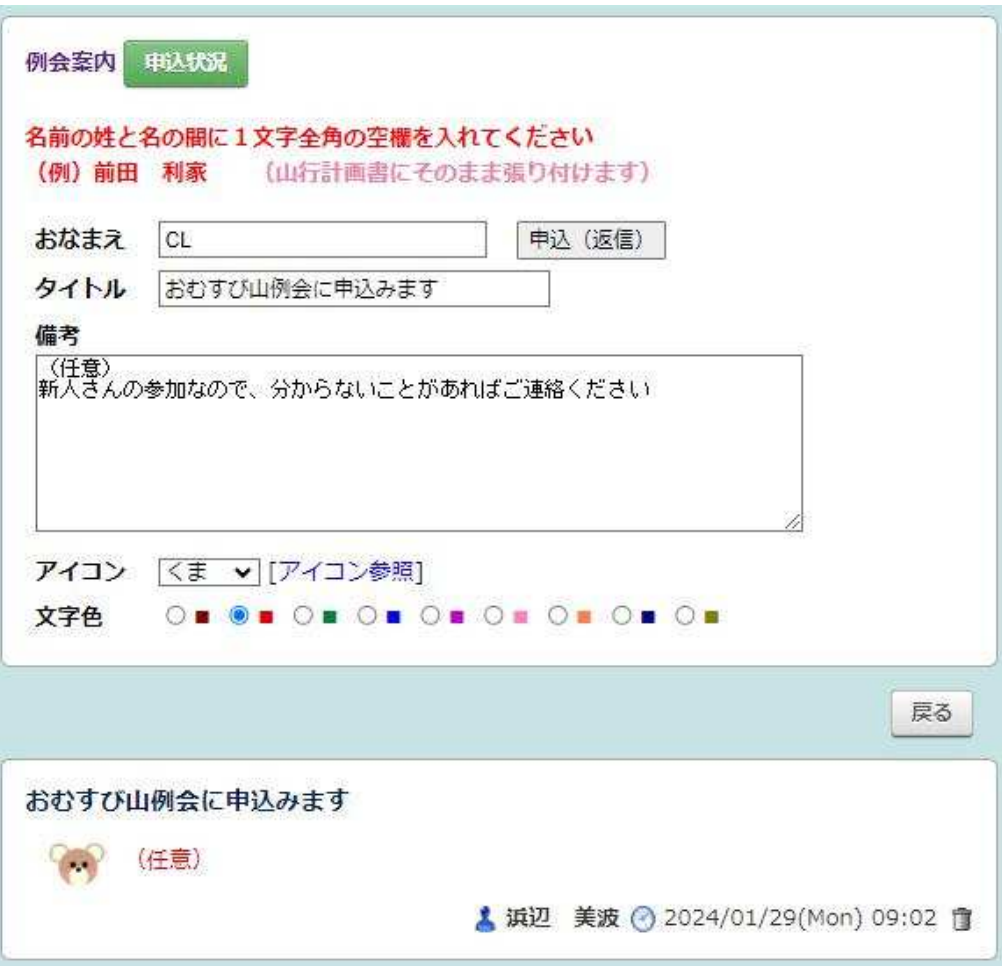

## お名前(CL名でもCLでも良いと思います)

### 備考欄にお返事などを入れて

「申込(返信)」をクリック

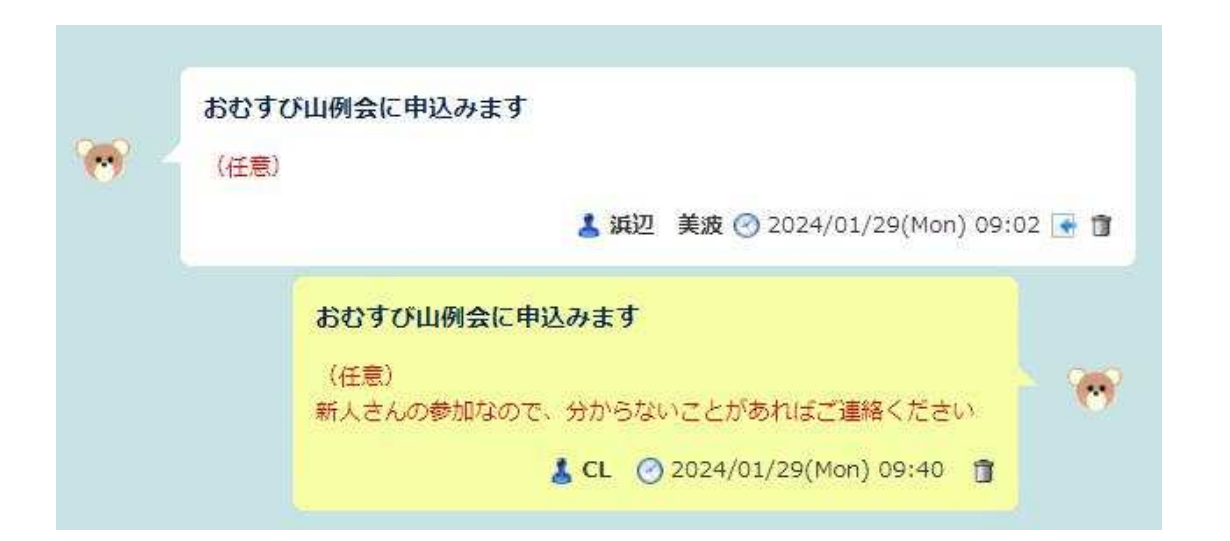

## 申込者も見れるので、安心できます

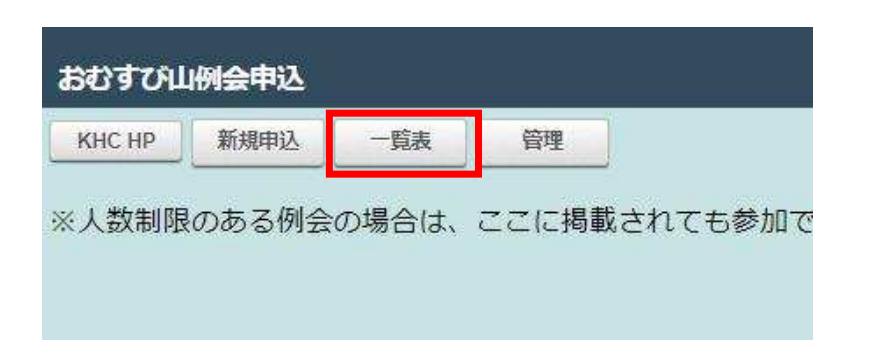

左上の一覧表をクリックすると

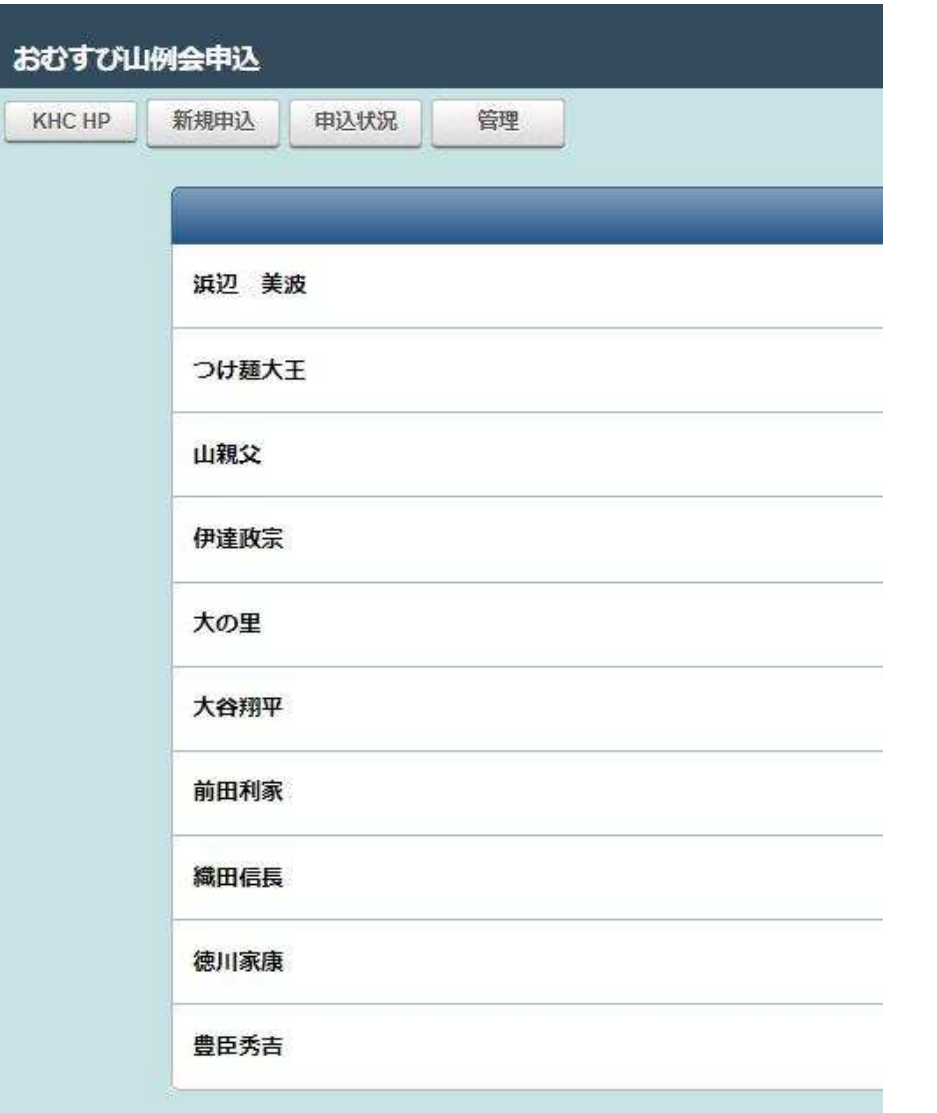

一覧表から、山行計画書に名前を張り付けます

ただし以前の自動入力式の山行計画書はエラーがでるので、対策済の

山行計画書(自動入力)202401以降のものをお使いください

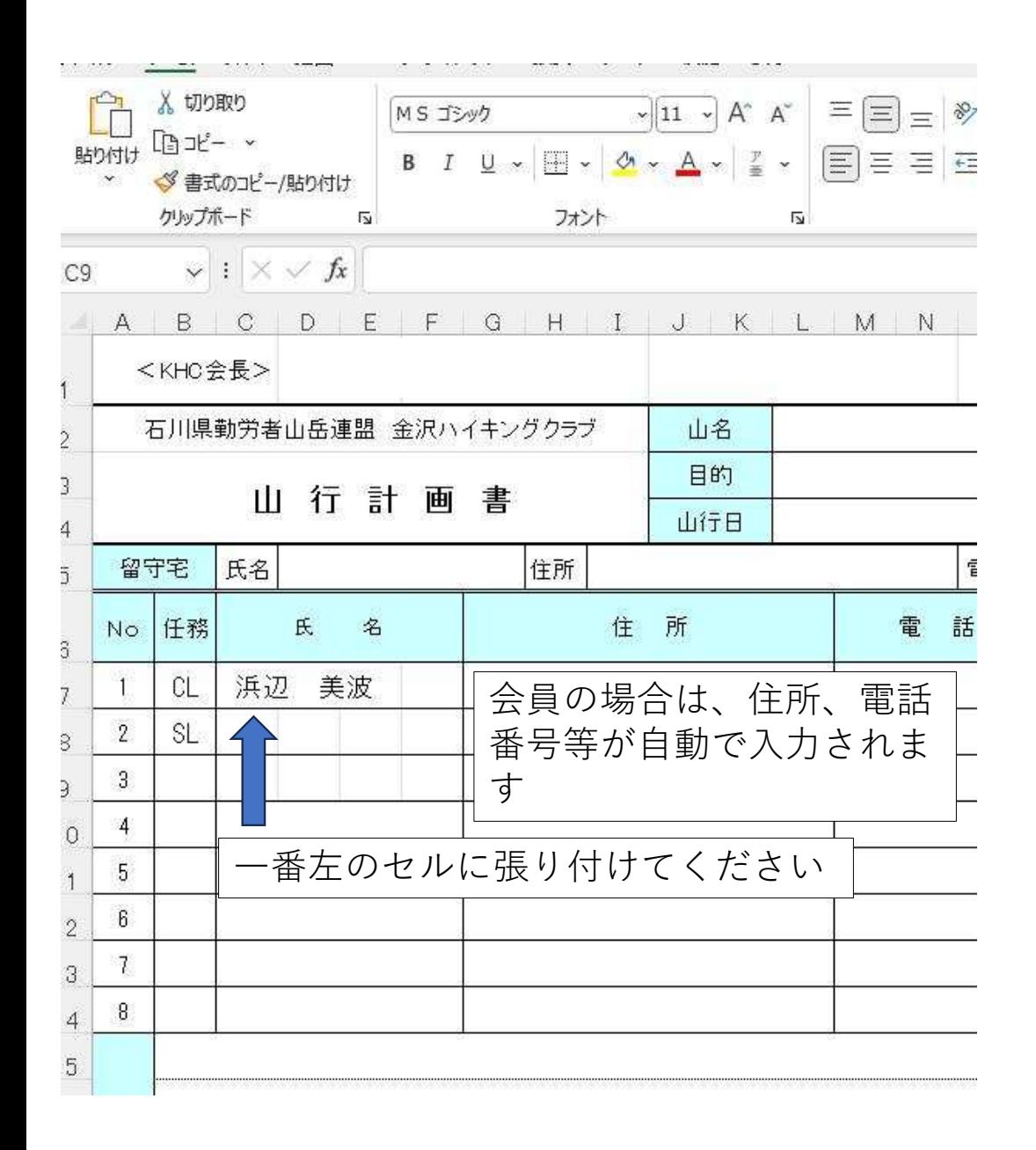

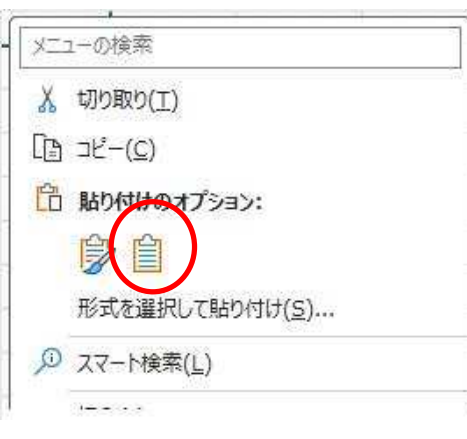

#### 貼り付けの際にこのマークをクリック

#### このマークが出ない古いバージョンのExcelの場合は「形式を選択して貼り付け」「値」OKです

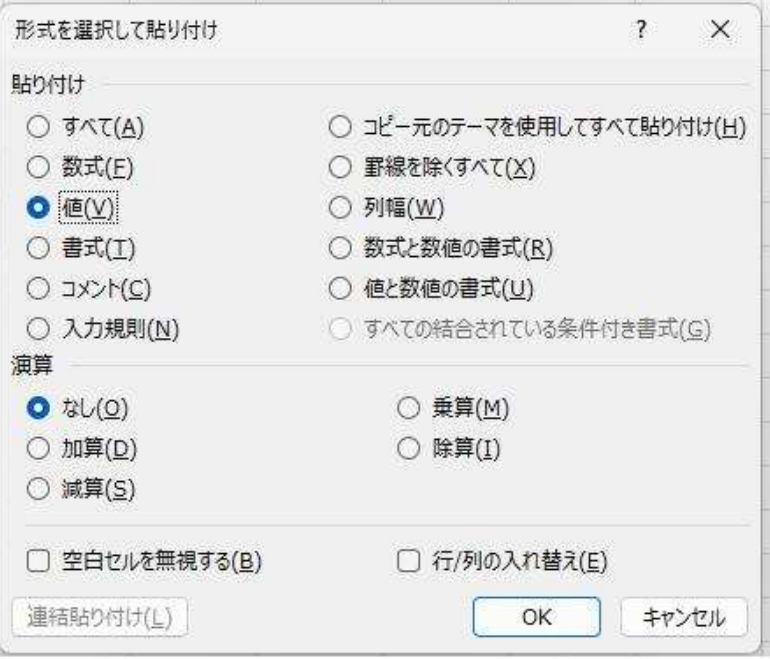